(If you already have Adobe Reader installed on your computer)

- 1. Open a form that requires a digital signature.
	- a. Your IGDP may be the first form you NEED this signature for. (It's on the BRIC website under FORMS)
	- b. Make SURE you Download the form and save to your computer, rather than open in a web browser tab.
	- c. You'll know it's downloaded properly when the RED TABS appear on the signature lines.

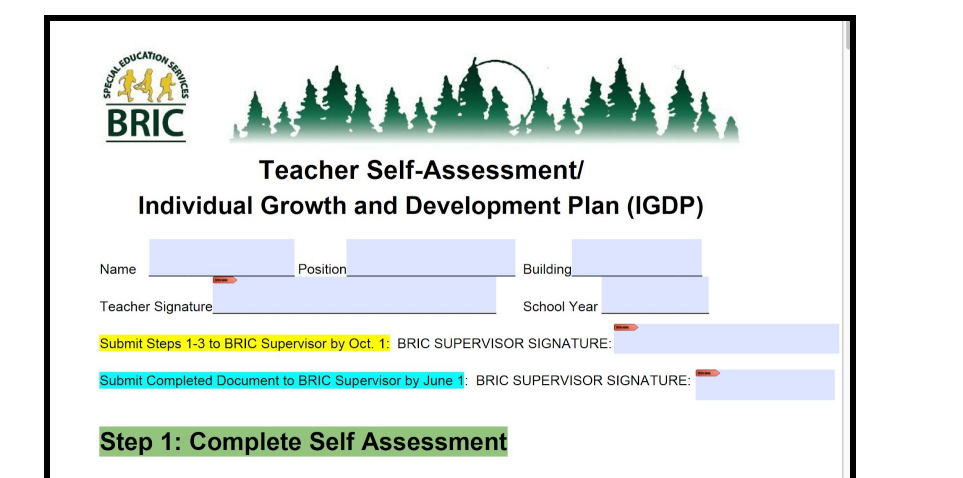

- 2. Double Click on the SIGNATURE TAB.
	- a. You may already have signatures created, or this may be blank.
	- b. Cick "CONFIGURE NEW DIGITAL ID" to create a new signature for yourself.
	- c. Click CONTINUE

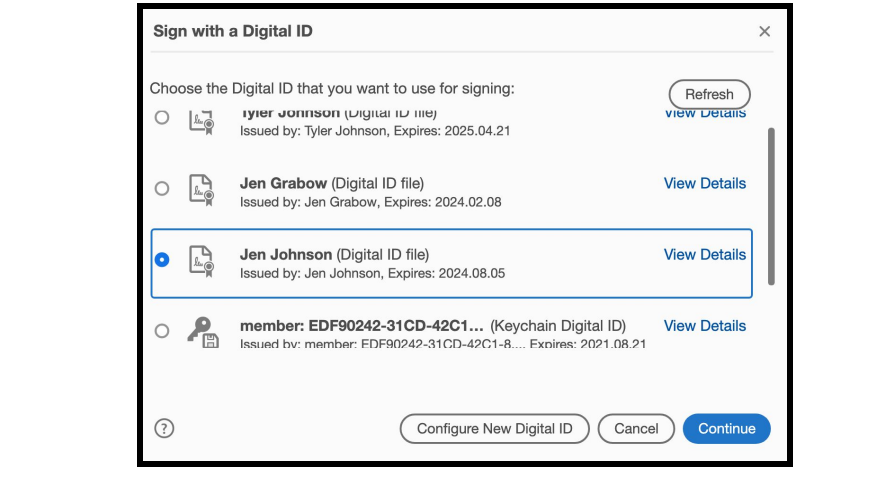

(If you already have Adobe Reader installed on your computer)

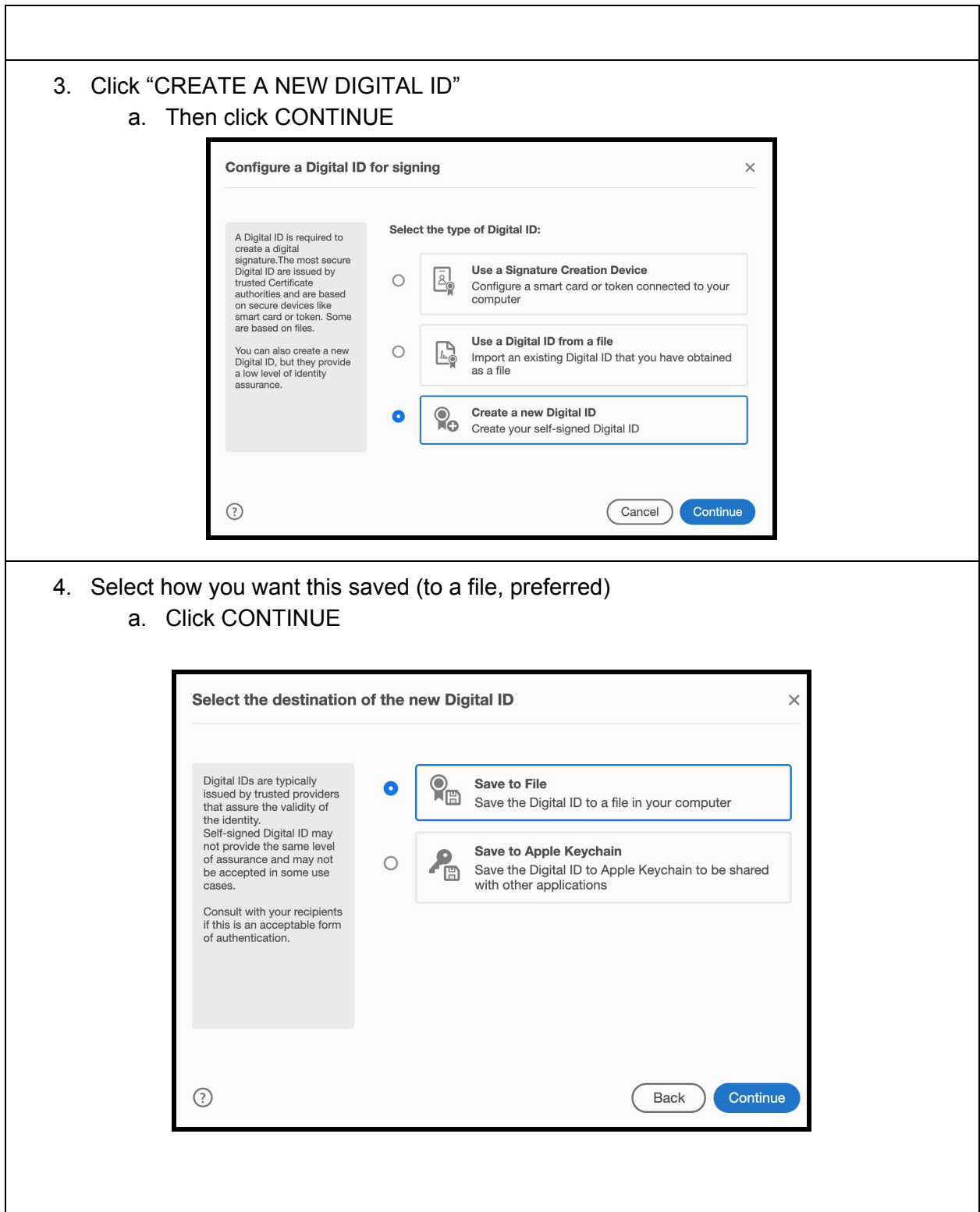

٦

(If you already have Adobe Reader installed on your computer)

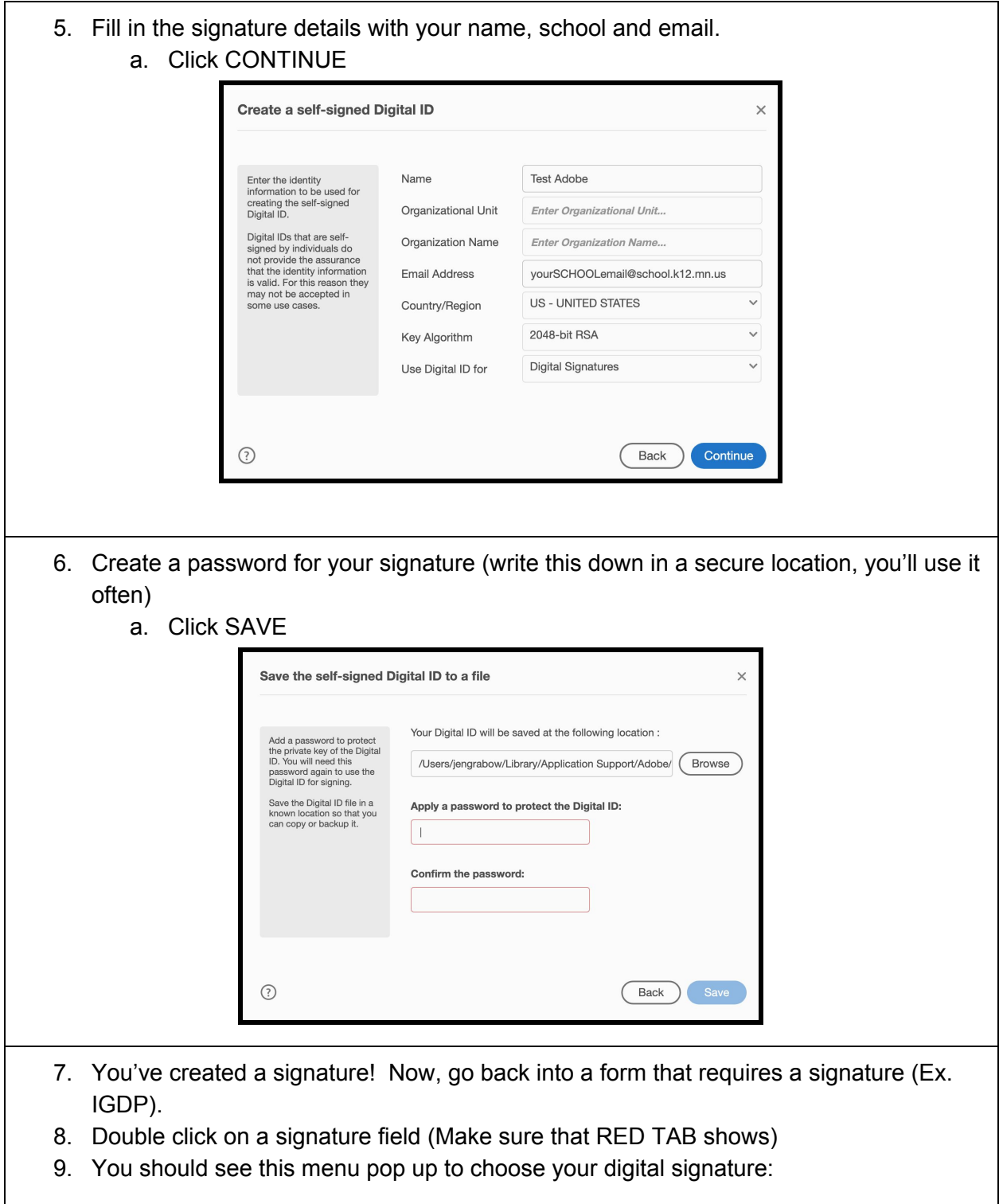

(If you already have Adobe Reader installed on your computer)

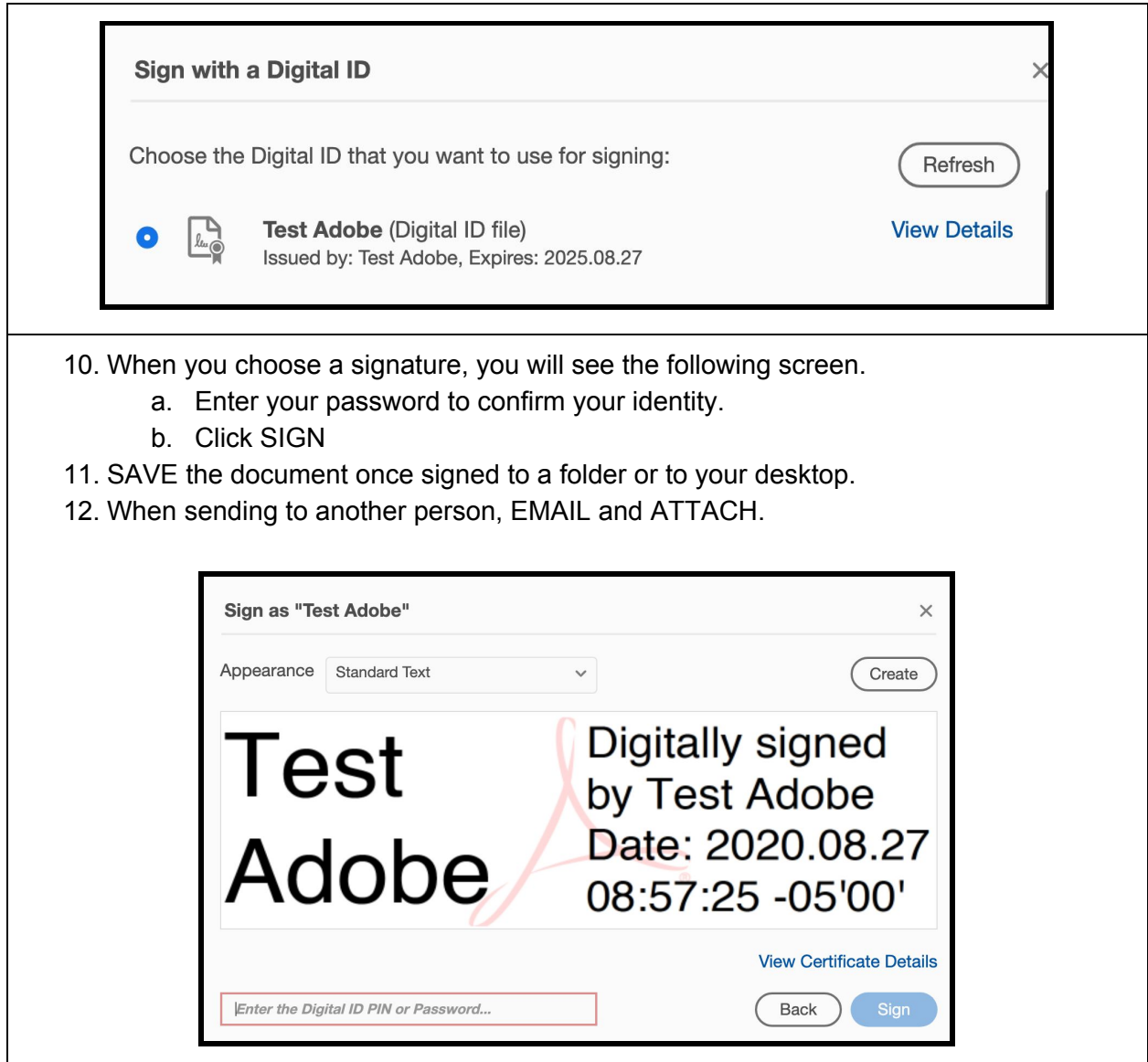